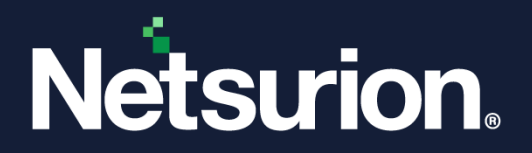

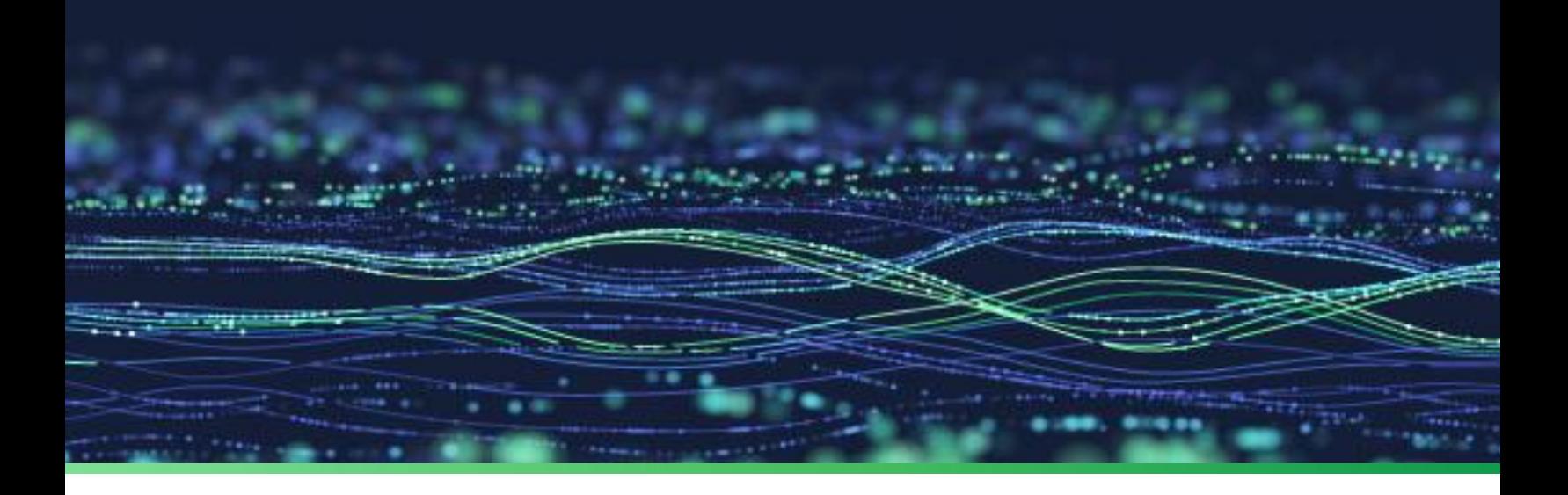

**How-To Guide**

# **Create Local User Account and Active Directory Authentication**

**Publication Date** March 25, 2024

© Copyright Netsurion. All Rights Reserved. 1

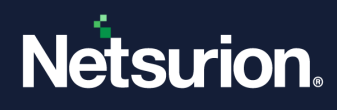

# Abstract

This guide provides instructions to create users and groups in Local Account and Active Directory.

#### **Note:**

The screen/ figure references are only for illustration purpose and may not match the installed product UI.

# Scope

The Configuration details in this guide are consistent with Netsurion Open XDR 9.x.

# Audience

This guide is for the administrators responsible for creating groups and users in Local Account and Active Directory.

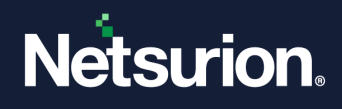

# **Table of Contents**

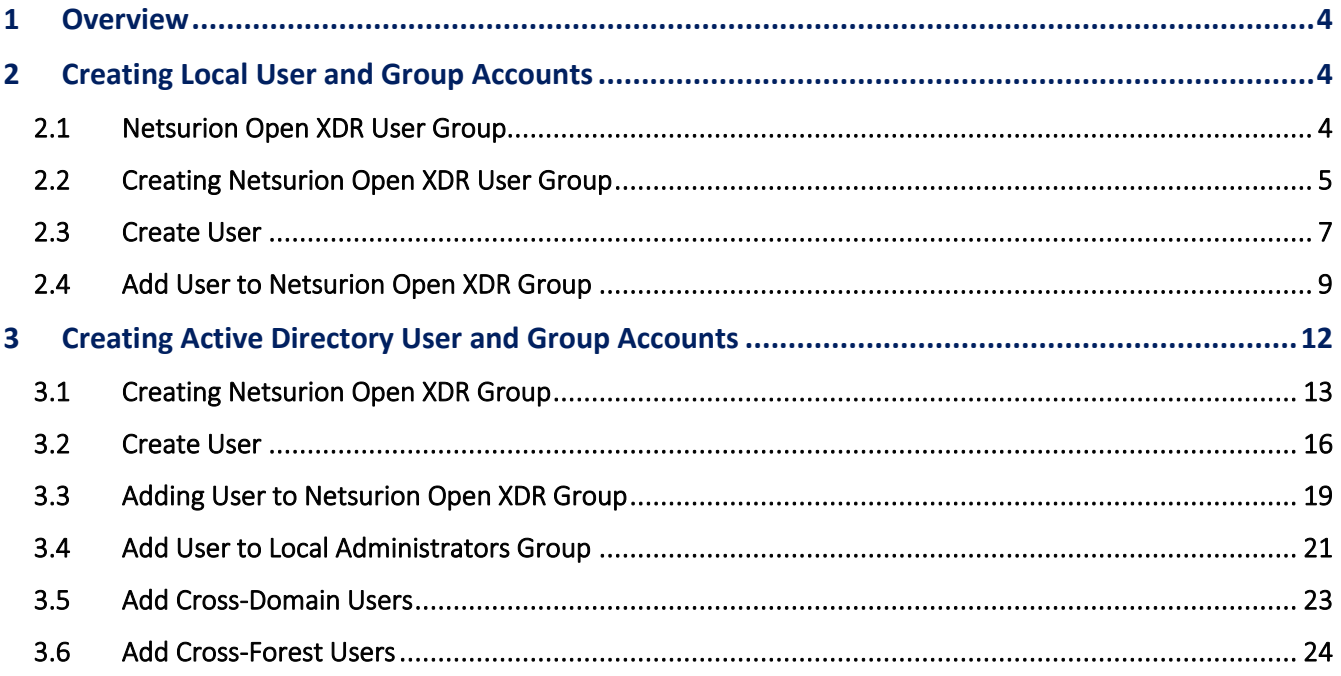

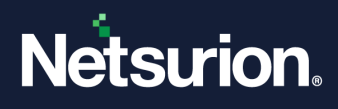

# <span id="page-3-0"></span>1 Overview

Local User Management is concerned with generating, administering, and safeguarding user and group accounts that are kept locally on a Windows machine. The Local User Accounts are computer specific. The Administrators can change the permissions and rights of a local user account or group account on that machine, limiting access to files and folders. Active Directory (AD) groups make it easier to manage user accounts or computers across multiple AD domains by grouping them together and granting common access rights.

# <span id="page-3-1"></span>2 Creating Local User and Group Accounts

To perform this procedure, the user must be a member of the administrator's group on the local computer or must have been delegated the appropriate authority. If the computer is added to a domain, then members of the Local Admin group might be able to perform this procedure.

### <span id="page-3-2"></span>**2.1 Netsurion Open XDR User Group**

- To log in to the Netsurion Open XDR Enterprise, the user must be a member of the Netsurion Open XDR user group.
- The Netsurion Open XDR Enterprise user authentication operates locally, that is confined to a particular computer or within the Active Directory context.
- Create a local user group Netsurion Open XDR\*\* on the computer where the Netsurion Open XDR Enterprise is to be installed.
- Create a local user E.g. ETKaren\*\*.
- Add the ETKaren user to the Netsurion Open XDR group. The members of this group can log in to the Netsurion Open XDR Enterprise.
- Add the ETKaren user to the Local Administrators group on the computer where the Netsurion Open XDR Enterprise is to be installed.

#### **Note**

You can name the user group and user with any name you prefer and it need not necessarily be Netsurion Open XDR Test and ETKaren.

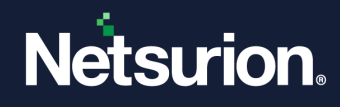

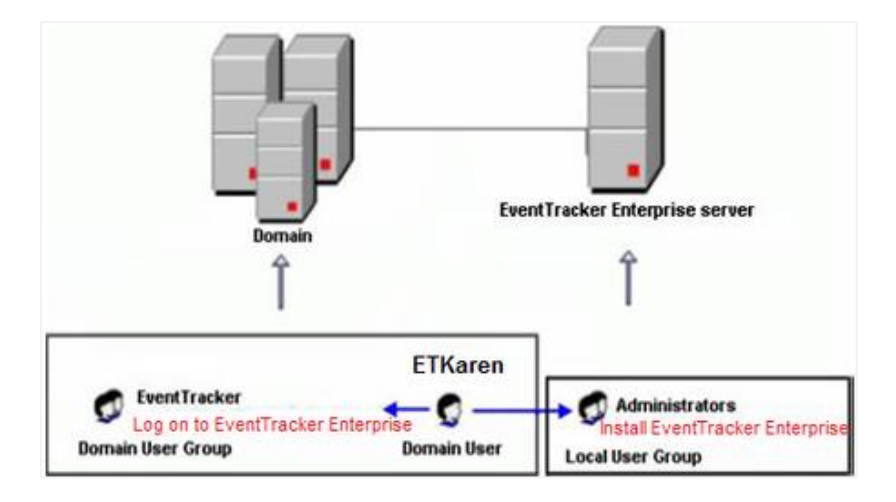

### <span id="page-4-0"></span>**2.2 Creating Netsurion Open XDR User Group**

- 1. Click the **Start** button, select **Control Panel**, and then select **Administrative Tools**.
- 2. Select **Computer Management**, and then select **Local Users and Groups**.

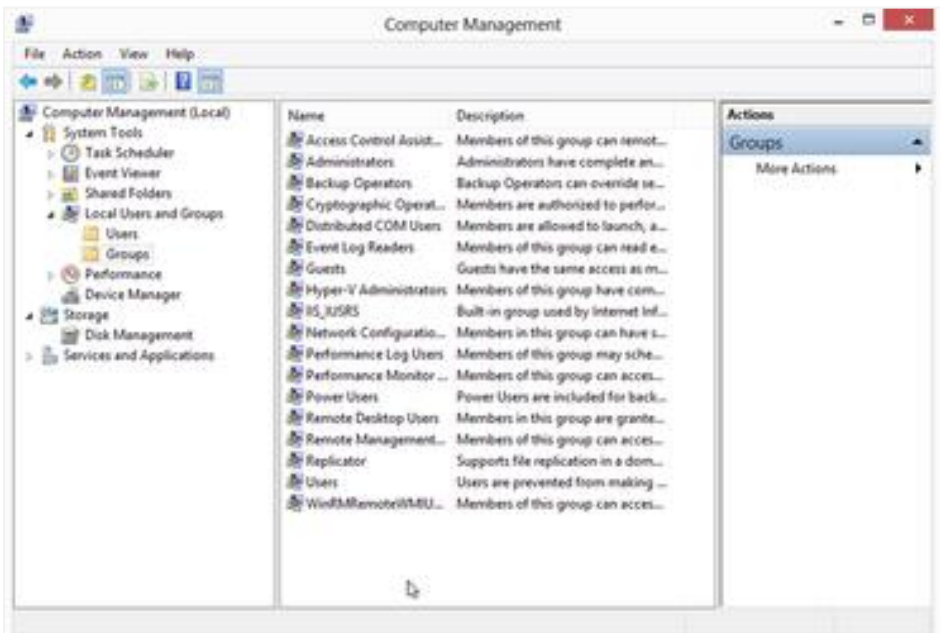

3. Expand the **Local Users and Groups** node. Right-click **Groups**, and then select **New Group**.

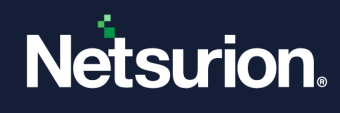

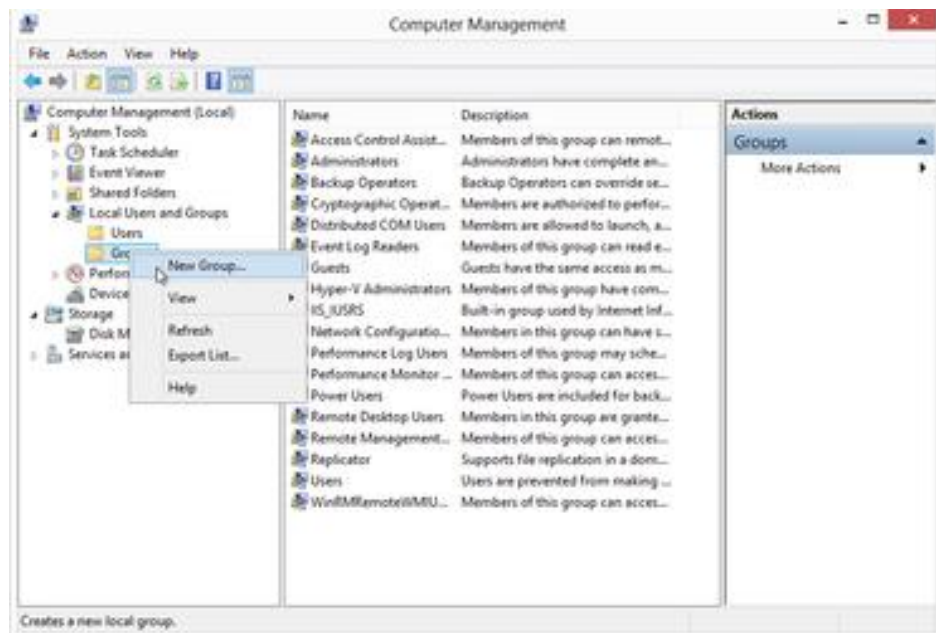

4. Type the name of the group in the Group name field.

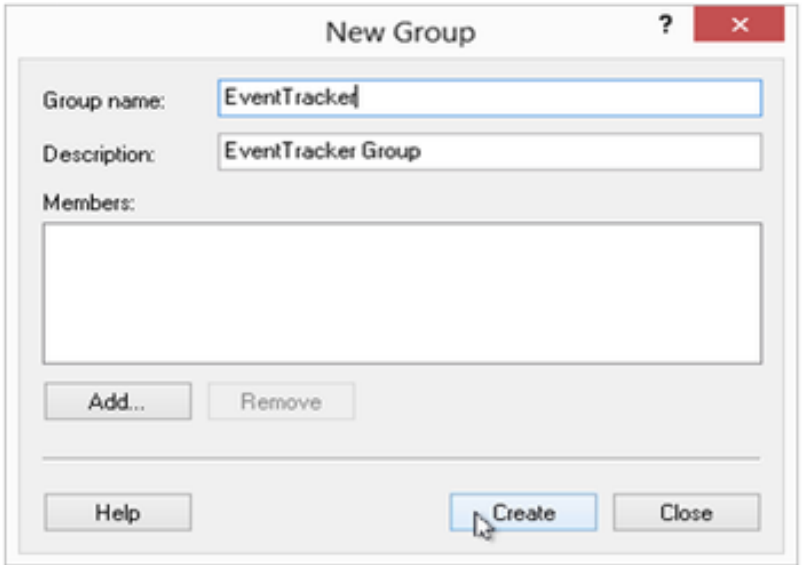

5. Click **Create**, and then click **Close**.

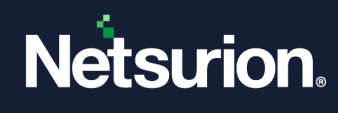

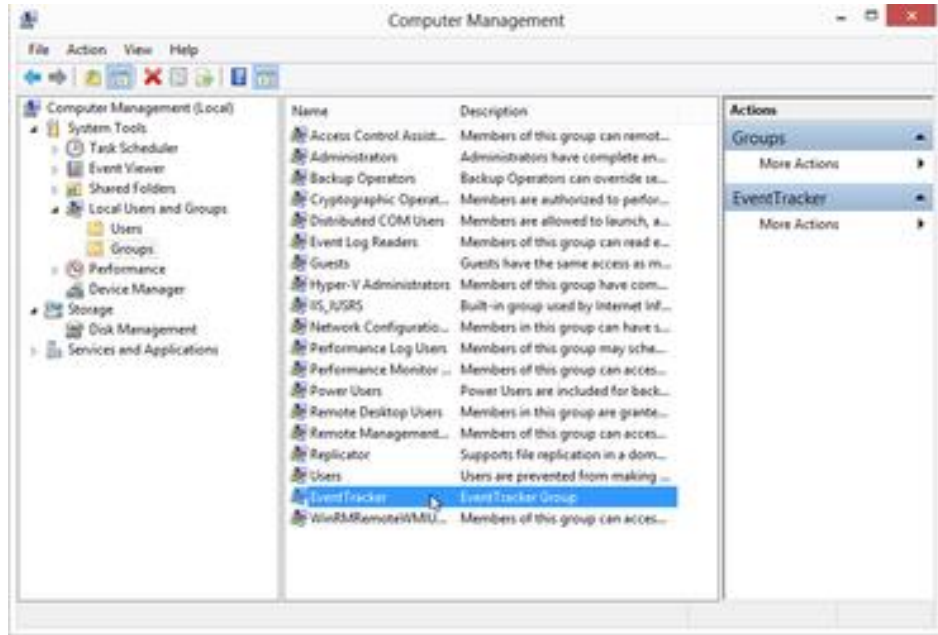

6. The Netsurion Open XDR User Group will be created.

### <span id="page-6-0"></span>**2.3 Create User**

1. In the **Local Users and Groups** node, right-click **Users**, and then select **New User**.

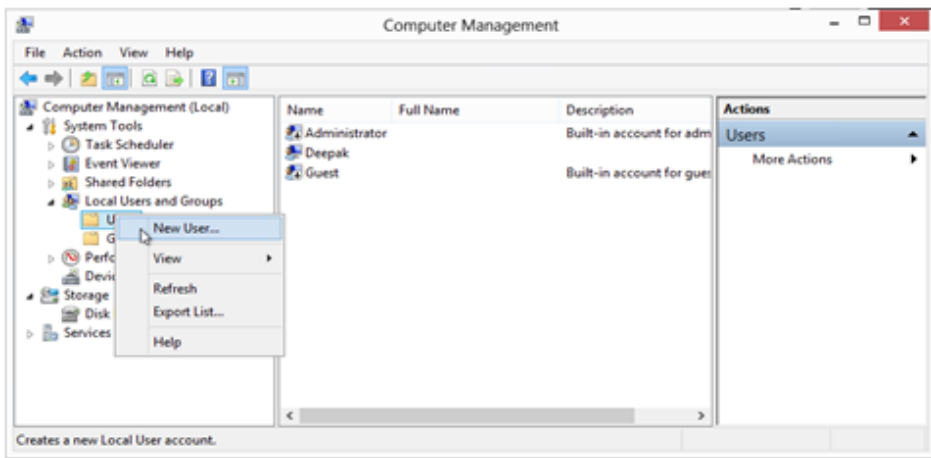

- 2. Type the appropriate user credentials.
- 3. For example, you can type "ETKaren' as the username.
- 4. Provide a strong password and confirm the same.
- 5. Select the **Password never expires** checkbox.

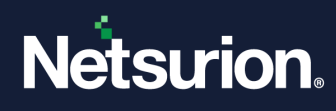

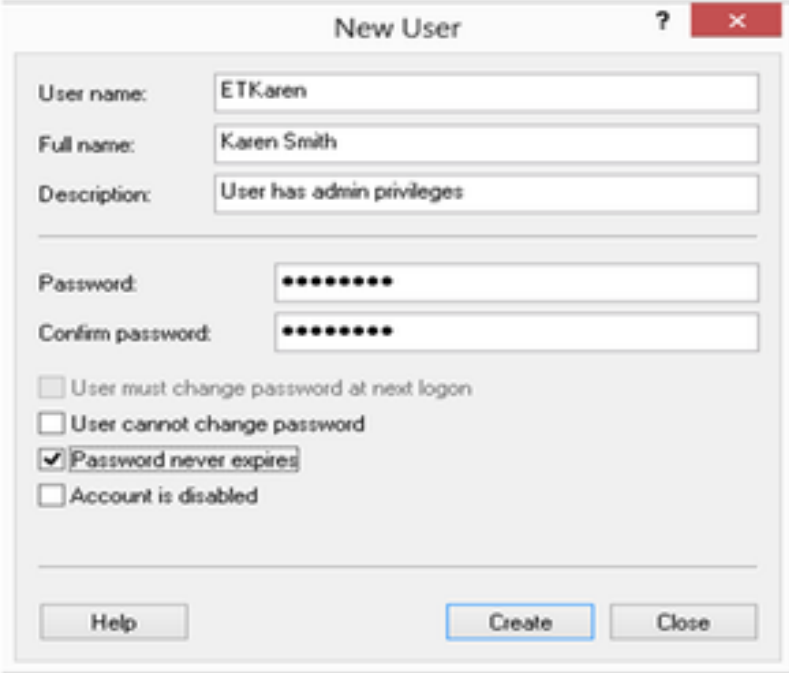

#### **Note**

It is not mandatory to select the **Password never expires** option. It is recommended to avoid expiration of password frequently.

6. Click **Create**, and then click **Close.**

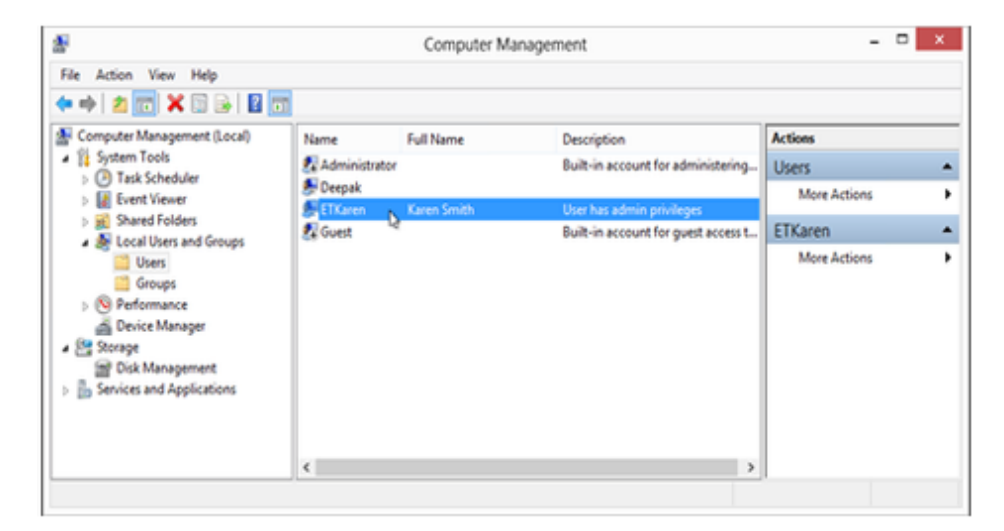

7. ETKaren user will be created.

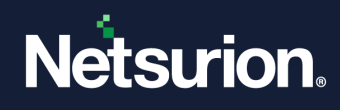

# <span id="page-8-0"></span>**2.4 Add User to Netsurion Open XDR Group**

1. Right-click the newly created user group, and then select **Properties.**

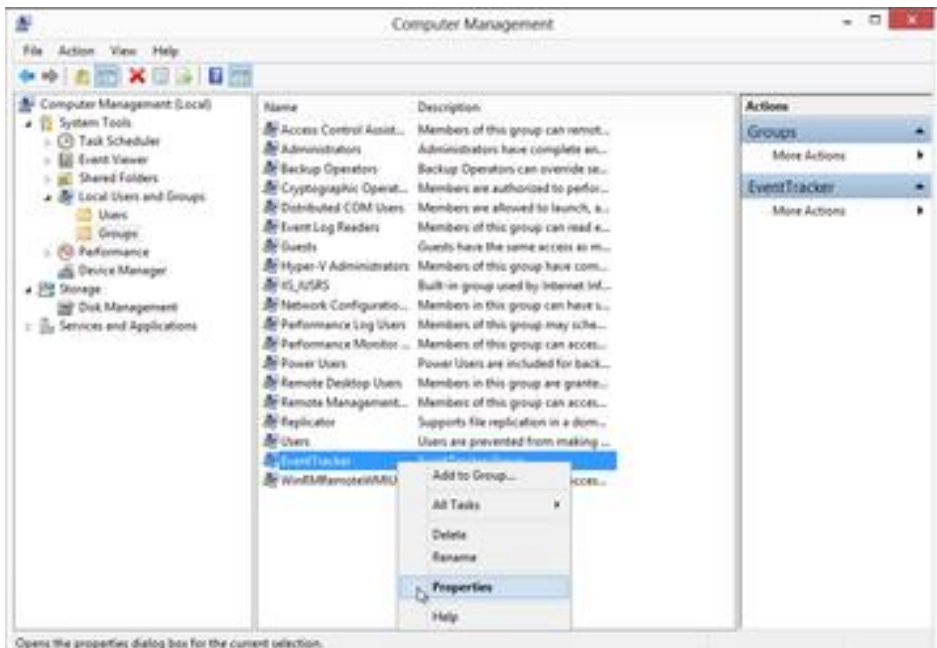

2. The Netsurion Open XDR Properties window will be displayed as shown below:

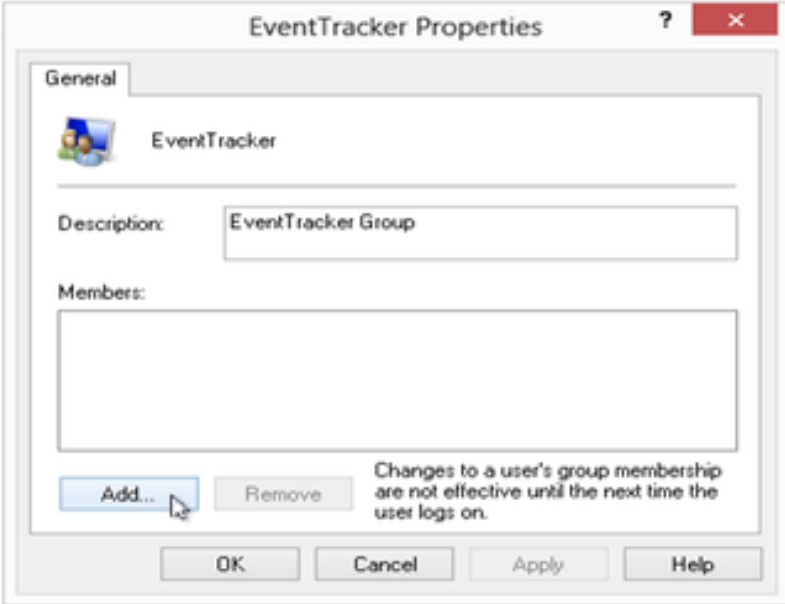

- 3. Click the **Add** button.
- 4. Select Users, Computers, Service Accounts or Groups window will be displayed as shown below:

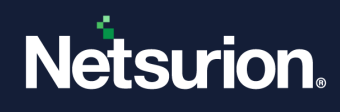

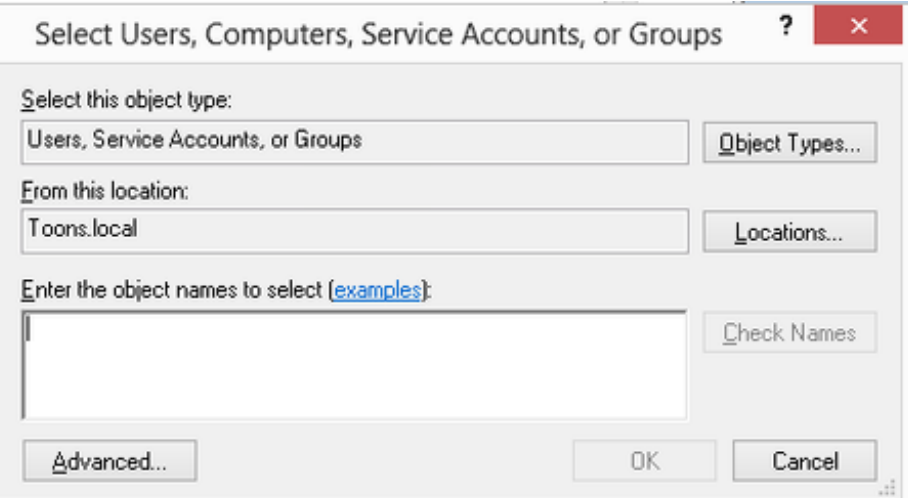

5. Click the **Locations** button. The Locations window will be displayed as shown below:

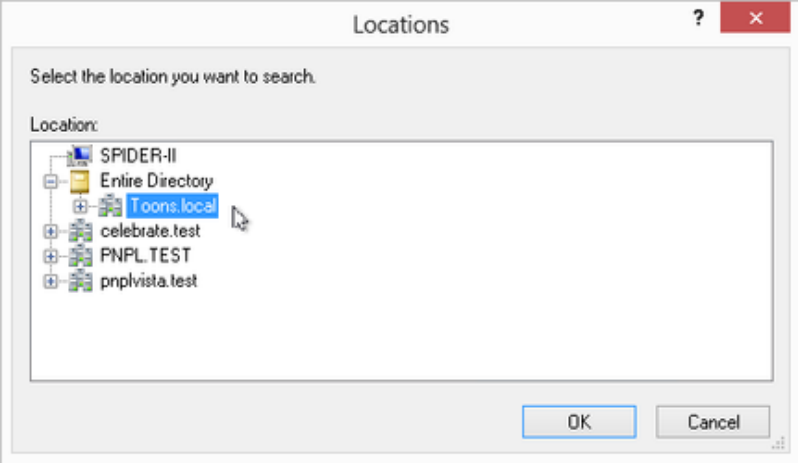

6. Select the location, typically the name of the computer. In this example, the name of the computer is SPIDER-II.

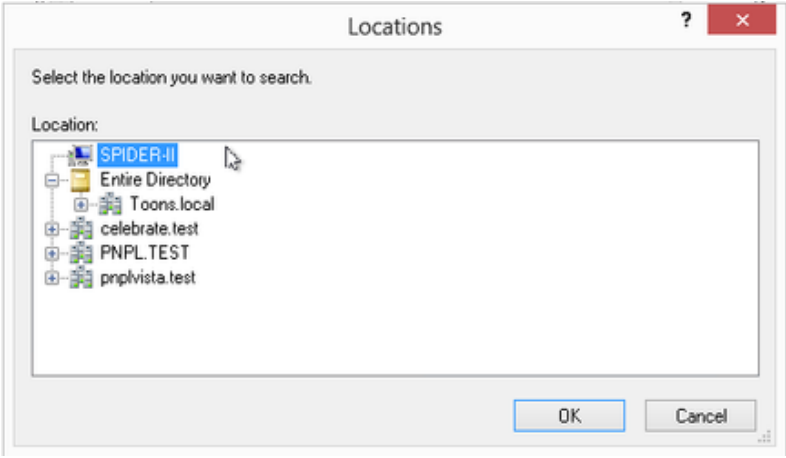

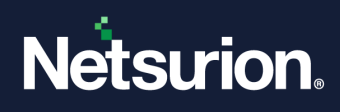

7. Click the **OK** button.

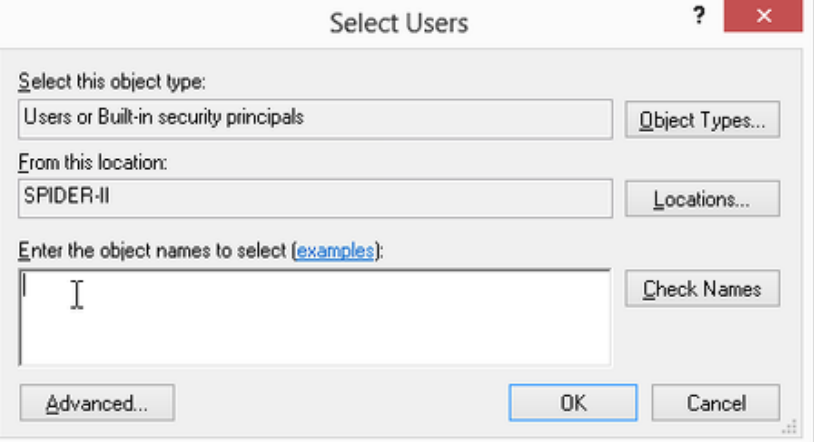

7. Type the username in the **Enter the object names to select** field.

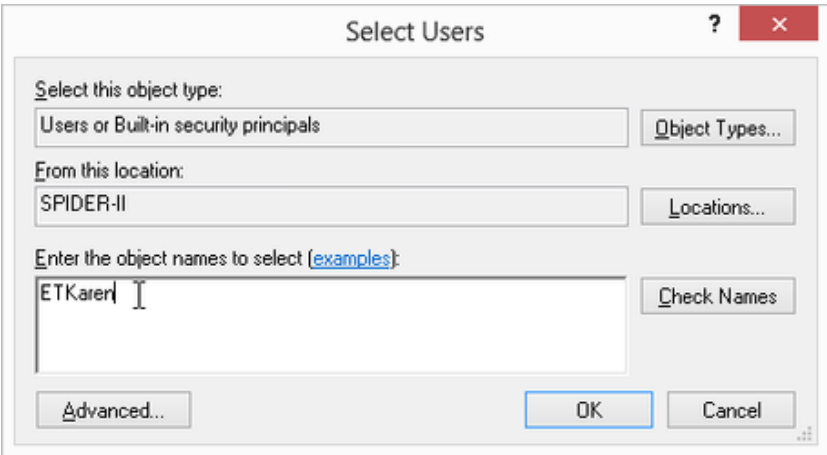

8. Click the **Check Names** button**.**

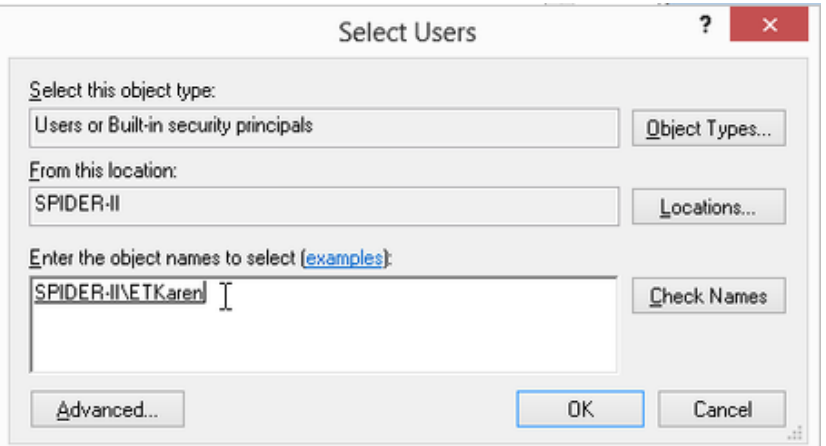

#### 9. Click **OK**.

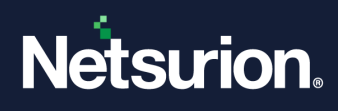

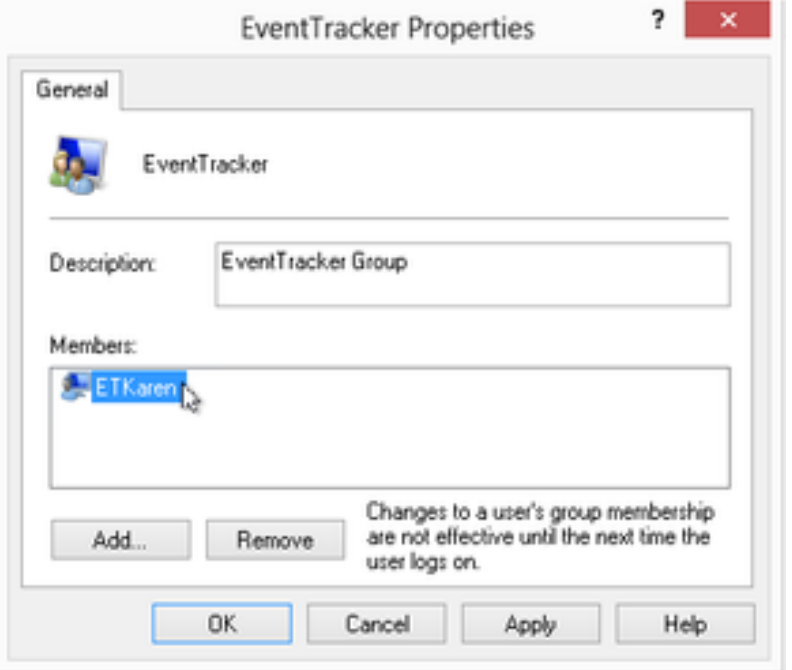

10. Click **Apply,** and then click **OK**.

# <span id="page-11-0"></span>3 Creating Active Directory User and Group Accounts

To perform this procedure, the user must be a member of the **Account Operators** group, **Local Admin** group, or the **Enterprise Admin** group in Active Directory. Or, the user must have been delegated the appropriate authority.

- 1. Create a user group E.g. Netsurion Open XDR Test**\*\*** in the domain where the Netsurion Open XDR Enterprise is to be installed.
- 2. Create a domain user E.g. ETKaren**\*\***.
- 3. Add the ETKaren user to the Netsurion Open XDR Test group. The members of this group can log in to the Netsurion Open XDR Enterprise.
- 4. Add the ETKaren user to the Local Administrators group on the computer where the Netsurion Open XDR Enterprise is to be installed.

You can name the user group and user with any name you prefer, and it need not necessarily be Netsurion Open XDR Test and ETKaren.

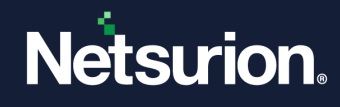

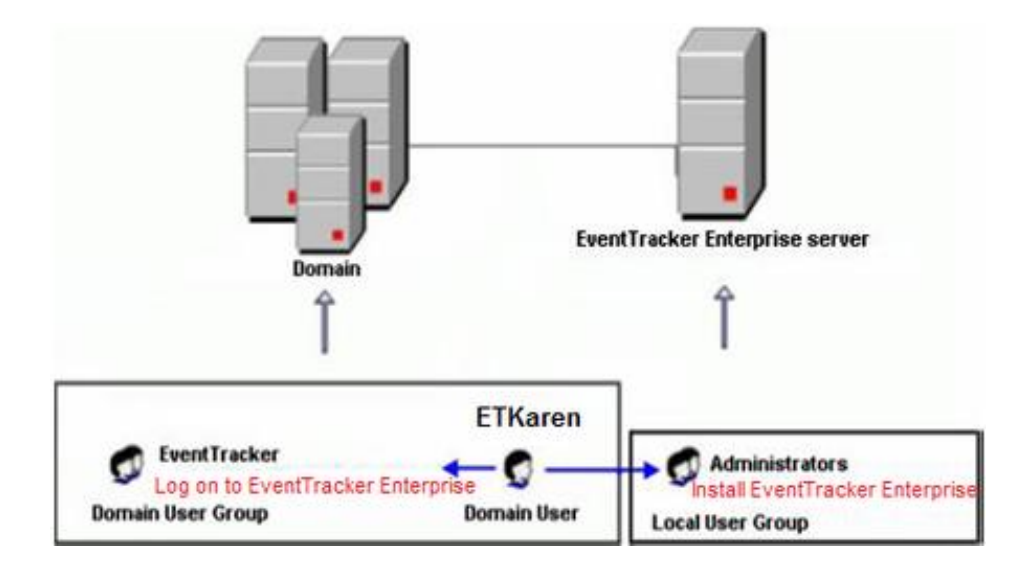

### <span id="page-12-0"></span>**3.1 Creating Netsurion Open XDR Group**

- 1. Click the **Start** button, select **Settings,** and then select **Control Panel.**
- 2. Select **Administrative Tools**, and then select **Active Directory Users and Computers**.

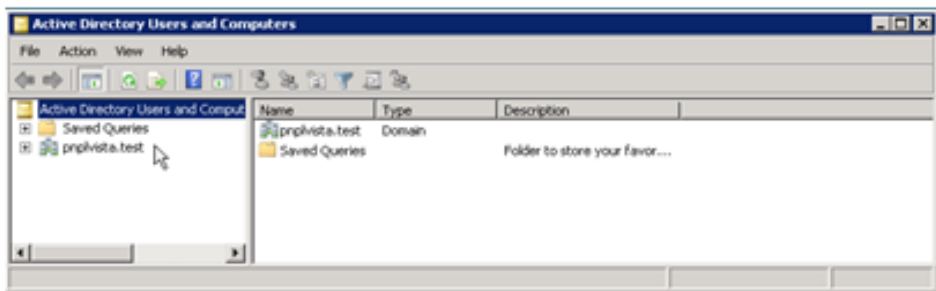

- 3. Create a **Global Scope Security Group** in the domain where the Netsurion Open XDR Enterprise is to be installed.
- 4. Right-click the domain name, select **New**, and then select **Group**. In this example, the domain name is 'pnplvista.test'.

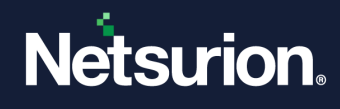

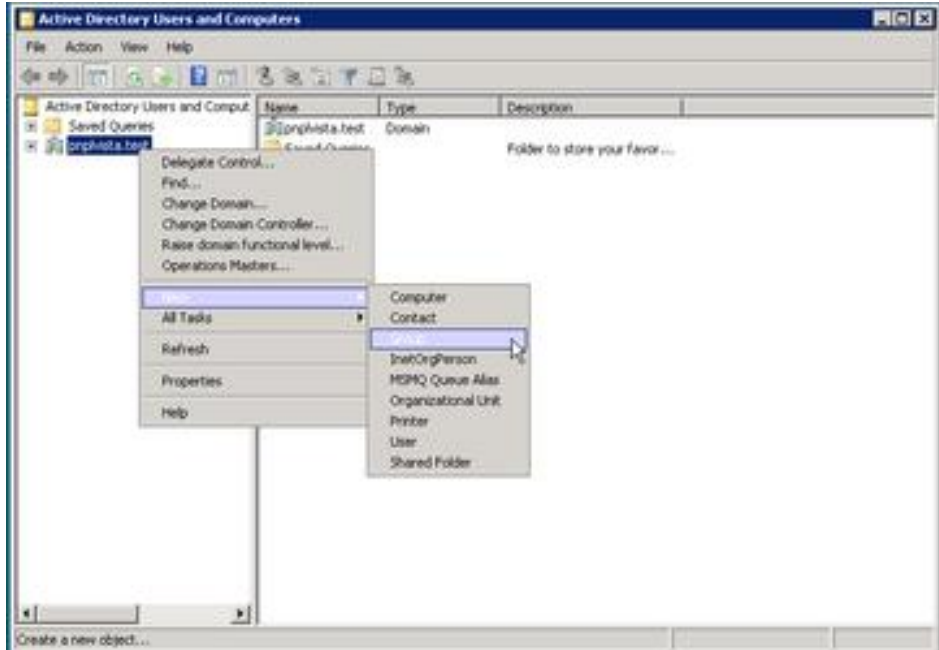

5. The **New Object - Group** dialog box appears as shown below:

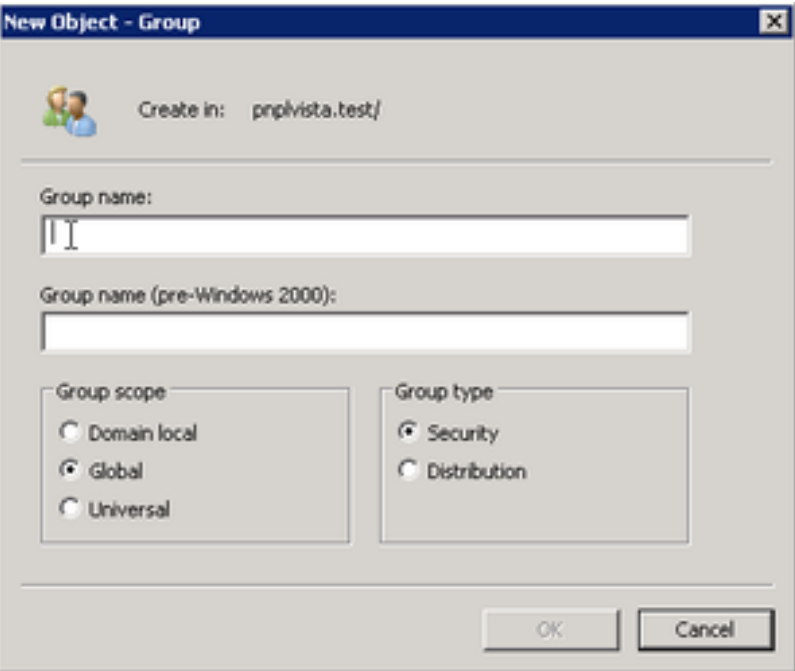

- 6. Type the name of the group in the Group name field.
- 7. In this example the group name is 'EventTracker Test'.
- 8. Select the Group scope as **Global**, and Group type as **Security**.

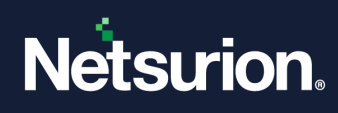

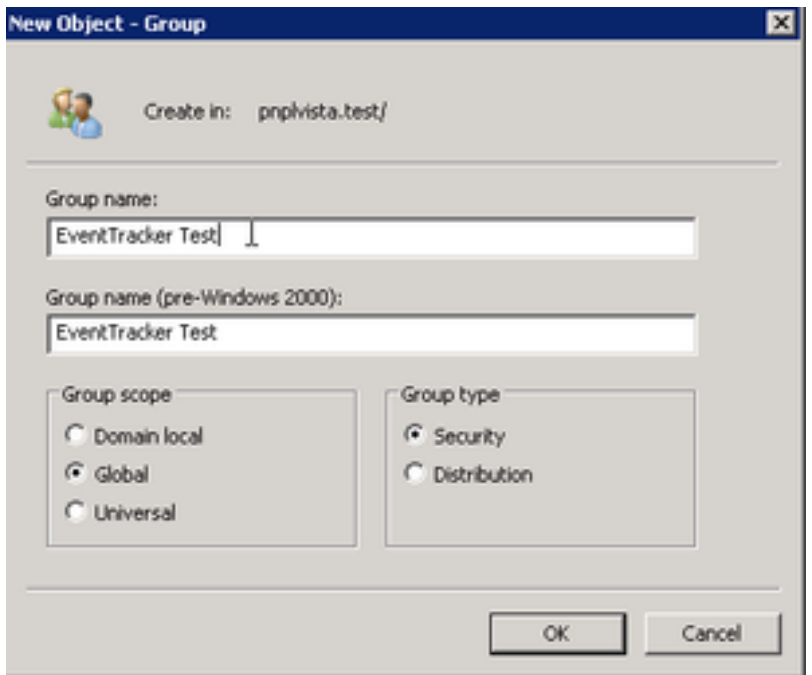

9. Click **OK**.

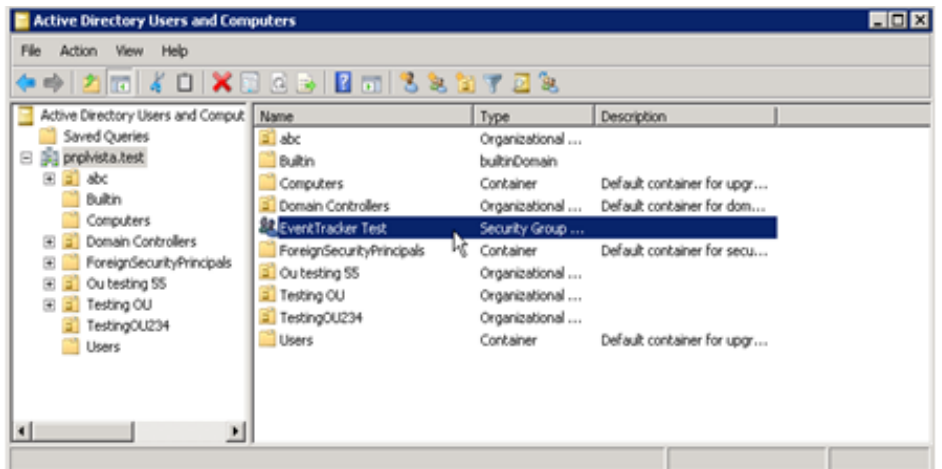

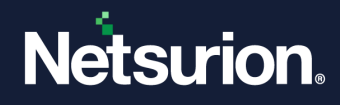

### <span id="page-15-0"></span>**3.2 Create User**

1. Right-click **Users,** select **New**, and then **User**.

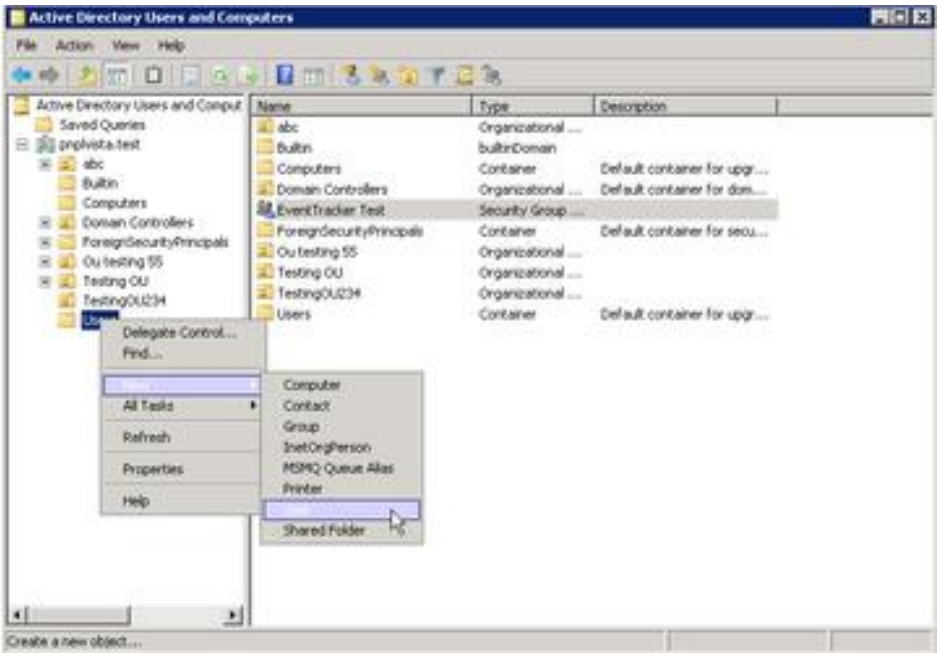

2. The **New Object – User** window will be displayed as shown below:

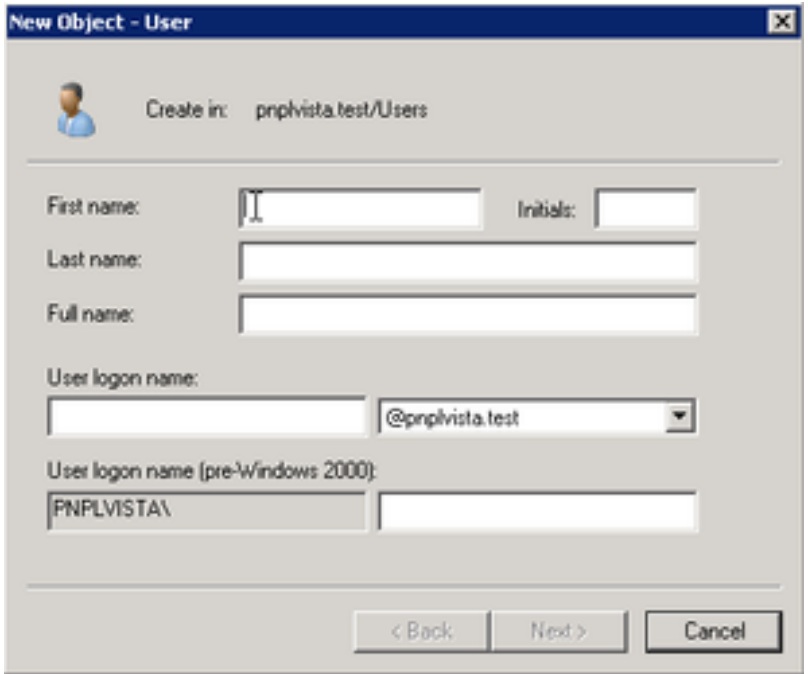

3. Provide the appropriate details. In this example, First name is 'Karen', Last name is 'Smith' and User login name is 'ETKaren'.

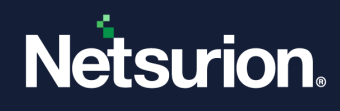

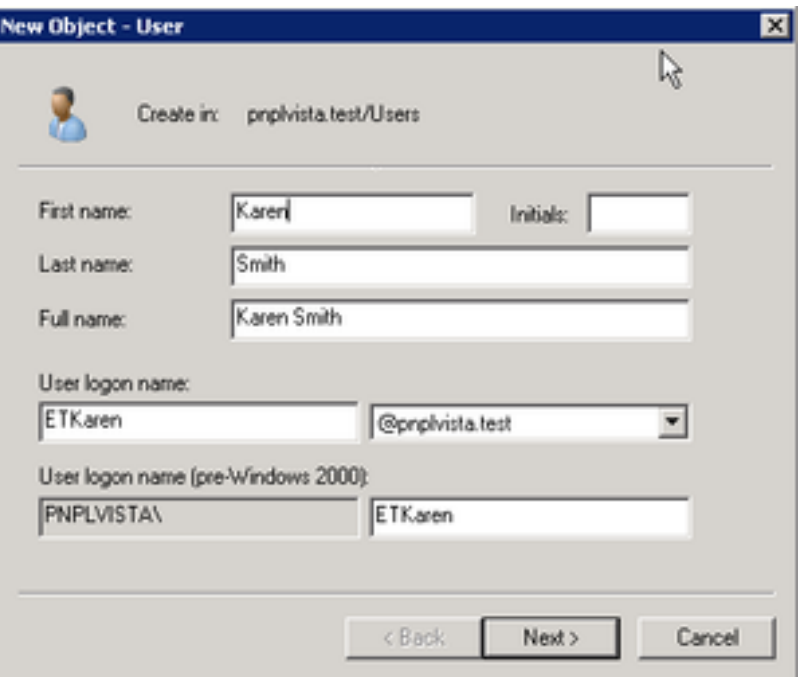

- 4. Click the **Next** button.
- 5. Type the password in the Password and Confirm Password fields.
- 6. Select the Password Never Expires checkbox.

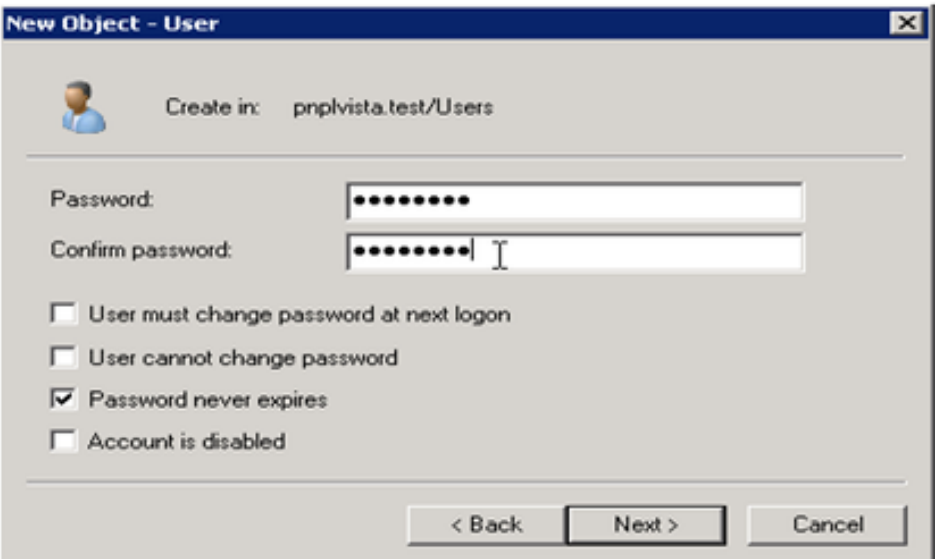

#### **Note**

It is not mandatory to select the **Password never expires** option. It is recommended to avoid expiration of password frequently.

7. Click the **Next** button.

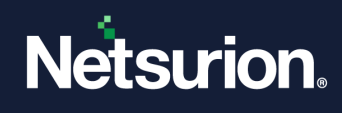

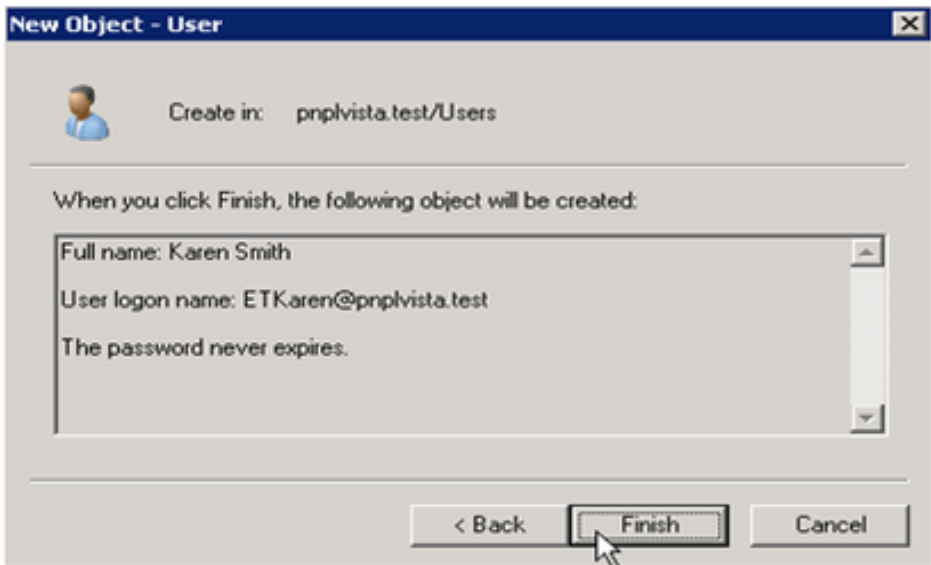

#### 8. Click **Finish**.

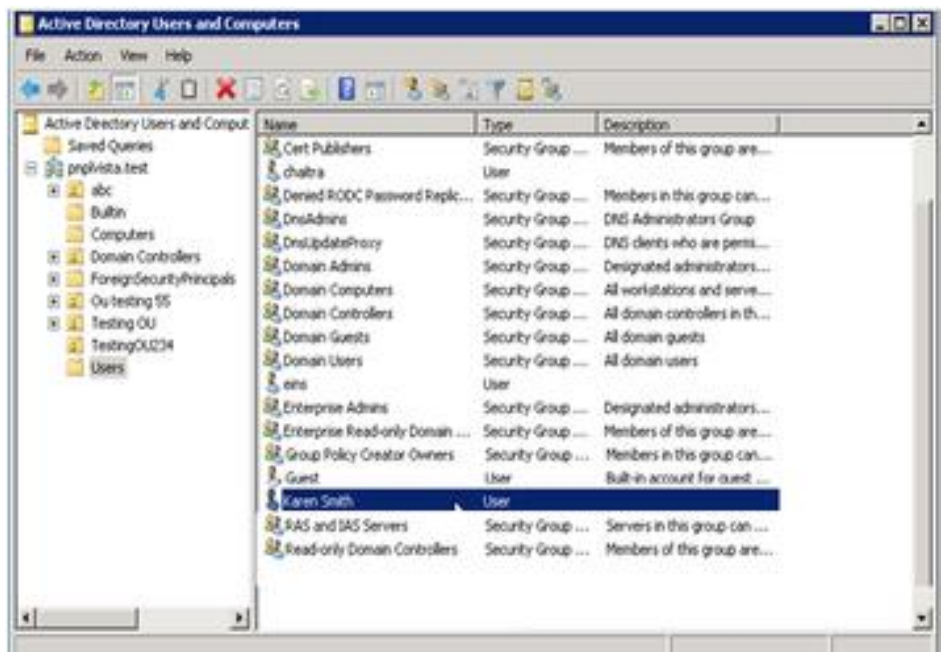

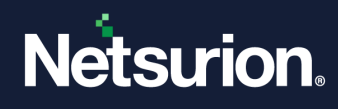

# <span id="page-18-0"></span>**3.3 Adding User to Netsurion Open XDR Group**

1. Right-click the Netsurion Open XDR Test group, and then select **Properties**.

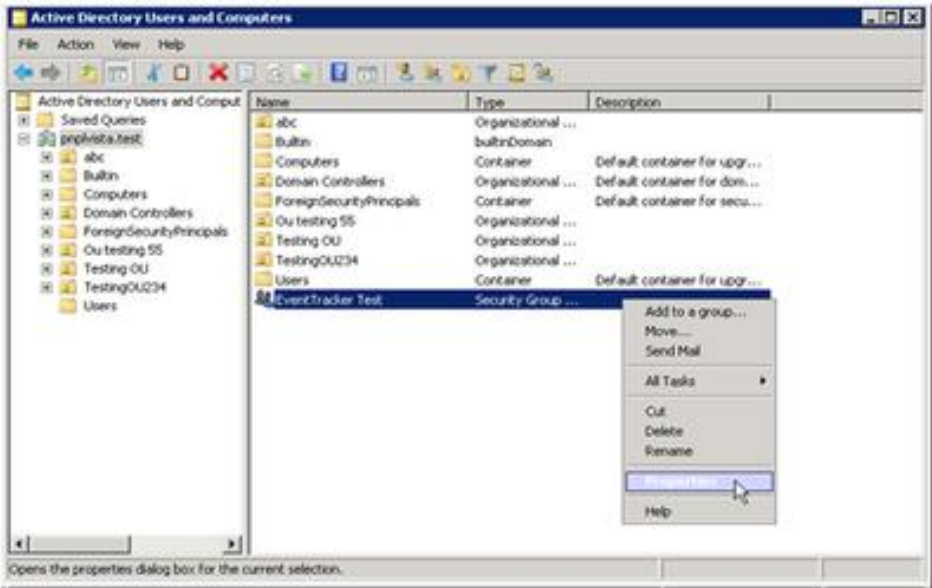

2. The Properties window will be displayed as shown below:

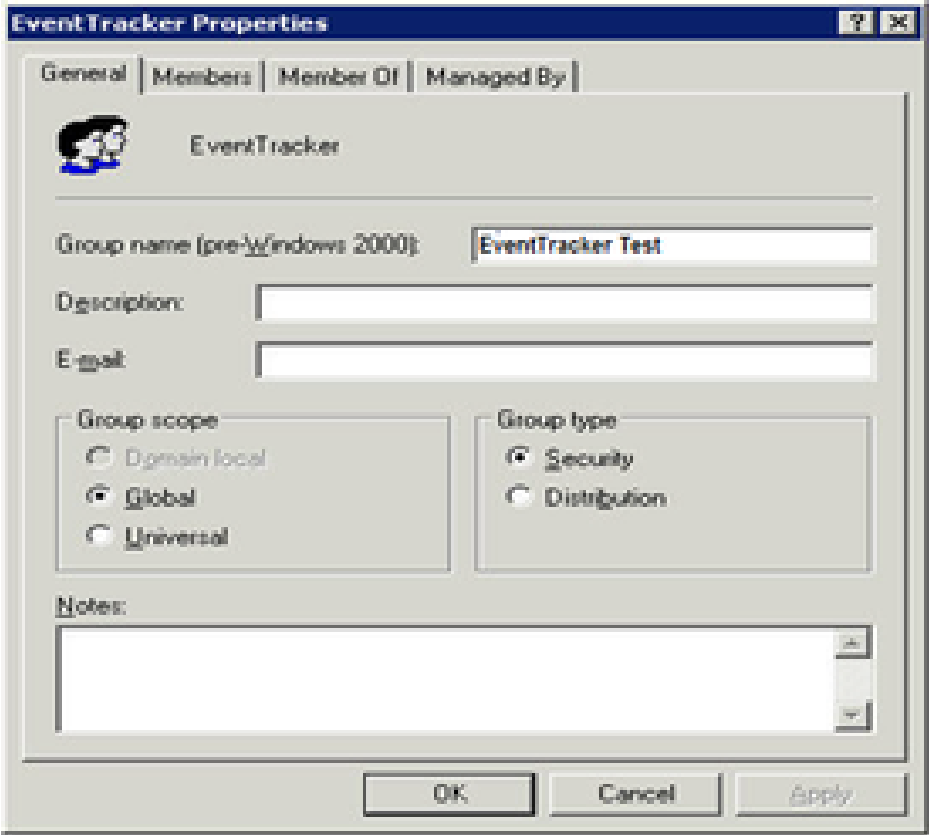

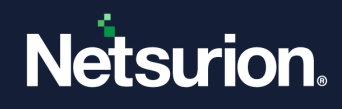

3. Select the **Members** tab.

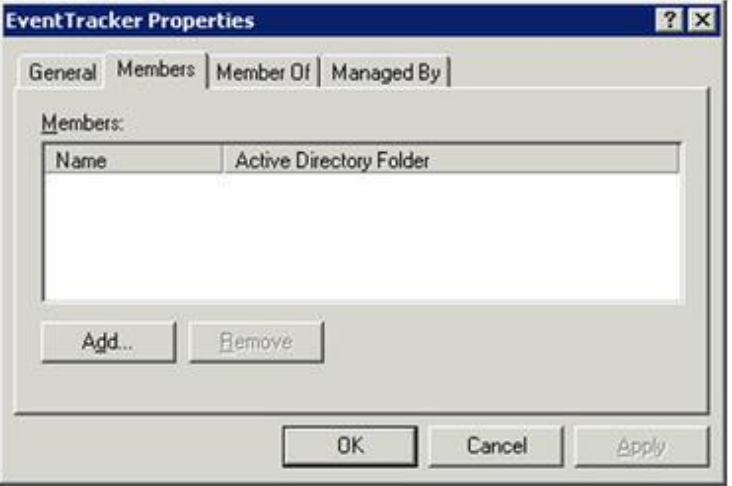

4. Click the **Add** button.

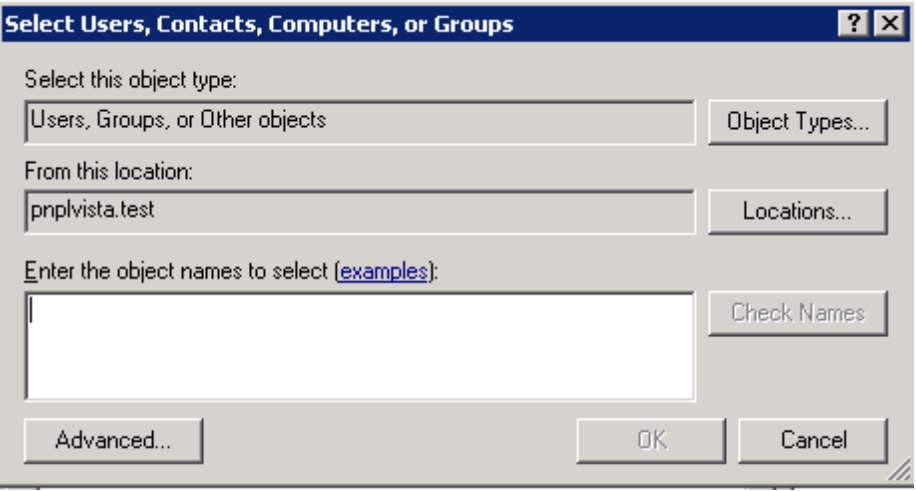

5. Type the username in the **Enter the object names to select** field.

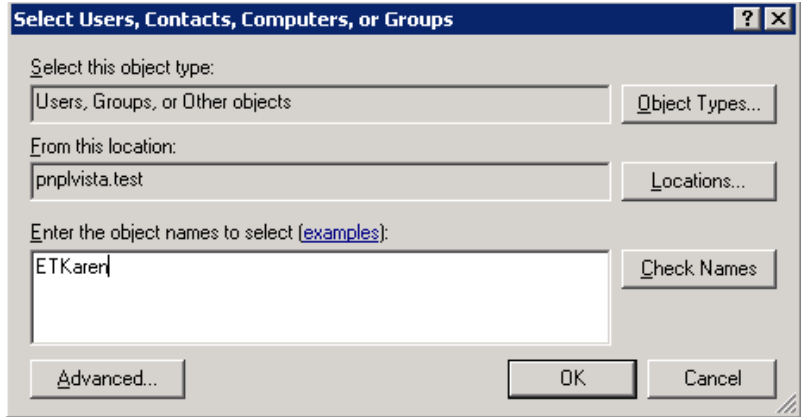

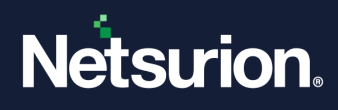

6. Click the **Check Names** button.

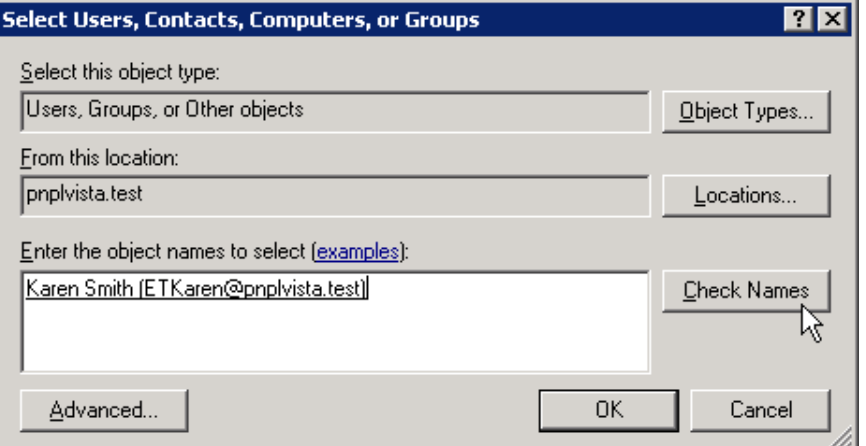

#### 7. Click **OK**.

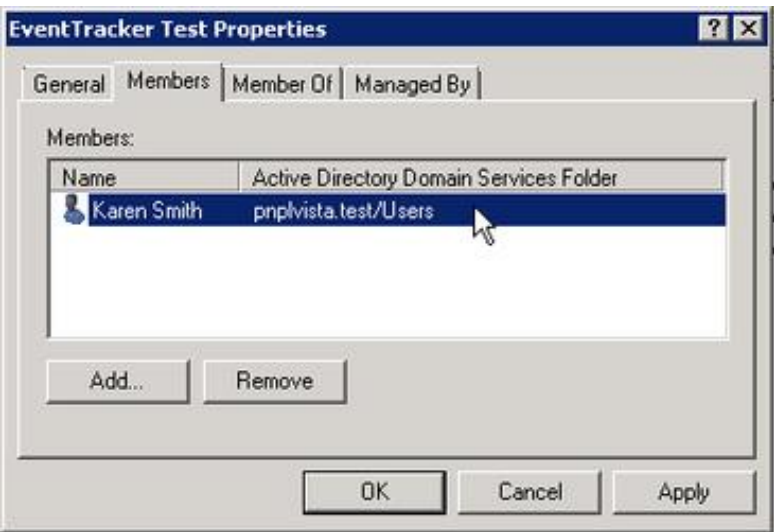

7. Click **Apply**, and then click **OK**.

### <span id="page-20-0"></span>**3.4 Add User to Local Administrators Group**

To add a user in the Administrators group on the computer where the Netsurion Open XDR Enterprise is installed, follow the steps given below:

- 1. Right click **My Computer**, select **Manage**.
- 2. Expand **Local Users and Groups**, select **Groups.**
- 3. Right-click the **Netsurion Open XDR** group and select **Add to Group**.
- 4. Click **Add**.
- 5. Select Users, Contacts, Computers, Service Accounts, or Groups window will be displayed as shown below:

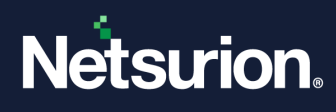

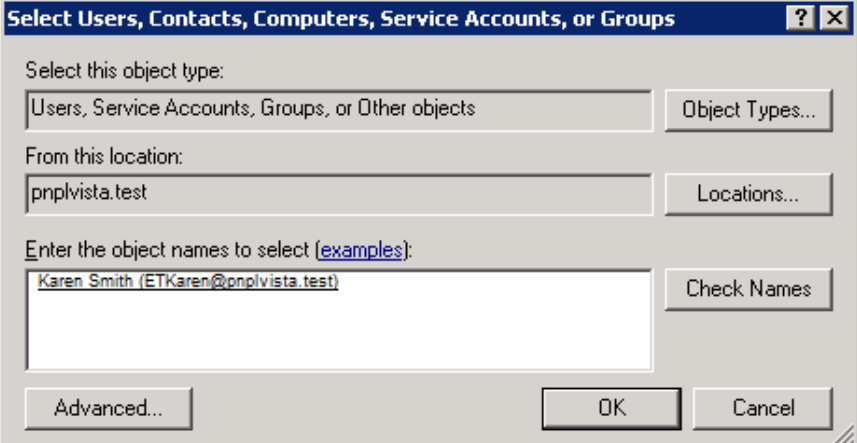

- 6. In the **Enter the object names to select** field, enter the username (i.e. 'Karen' in our example), and click the **Check Names** button.
- 7. Click **OK**.

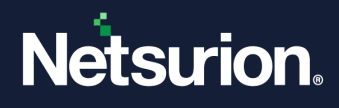

### <span id="page-22-0"></span>**3.5 Add Cross-Domain Users**

Consider Domain A and Domain B exist in Forest 1 and Netsurion Open XDR Enterprise server is a member of Domain A. If a user in Domain B needs to access and administer Netsurion Open XDR Enterprise, add that user to Netsurion Open XDR user group in Domain A. Since these two domains exist in the same forest, Windows creates an automatic trust relationship between these two domains.

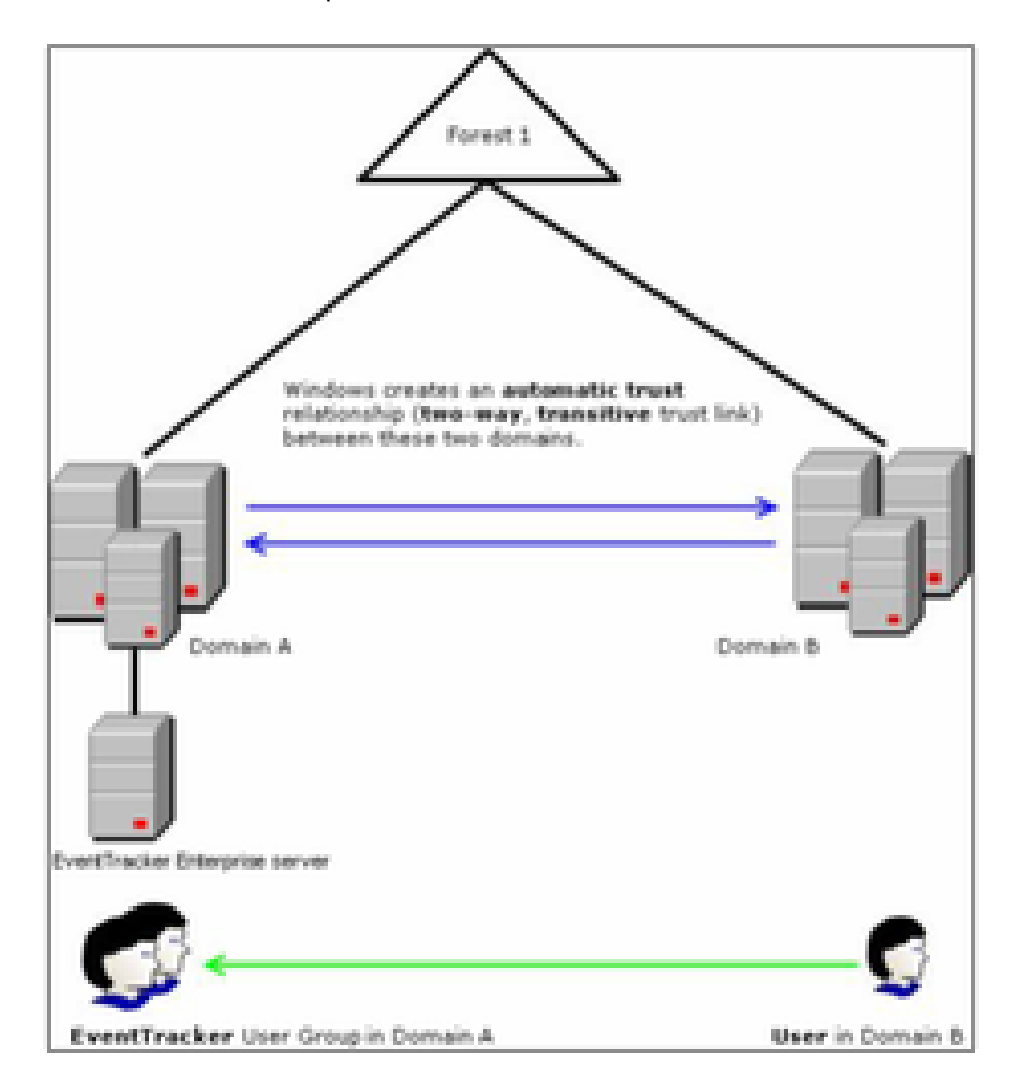

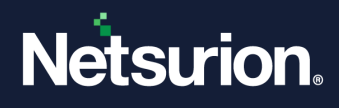

### <span id="page-23-0"></span>**3.6 Add Cross-Forest Users**

Consider Domain A and Domain B exist in Forest 1 and Domain C and Domain D exists in Forest 2. The Netsurion Open XDR Enterprise server is a member of Domain A. If a user in Domain C needs to access and administer Netsurion Open XDR Enterprise, add that user to Netsurion Open XDR user group in Domain A. Since these two domains exist in different forests, you need to create trust prior to adding users.

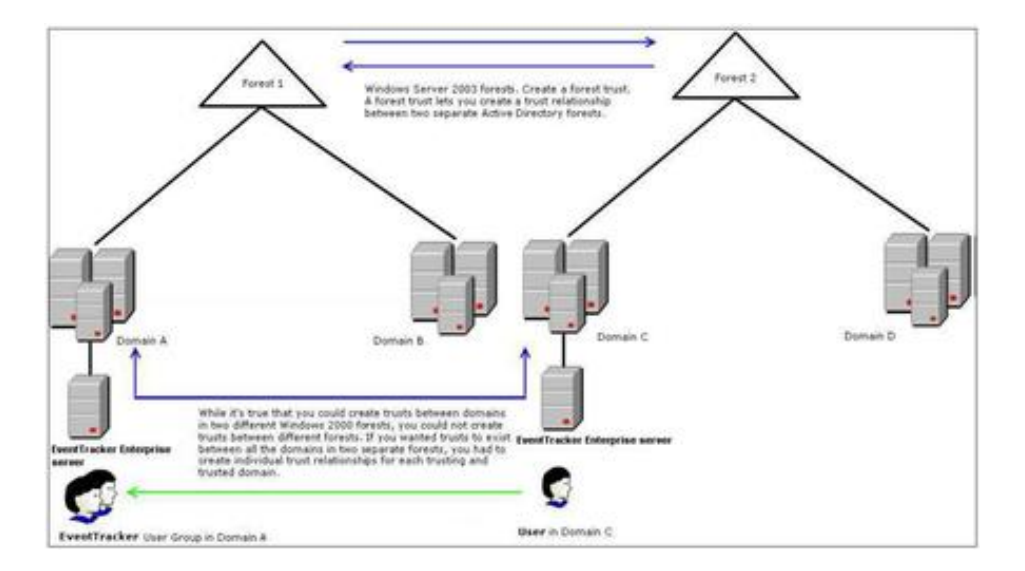

**Windows Server 2003 forests:** Create a forest trust. A forest trust lets you create a trust relationship between two separate Active Directory forests.

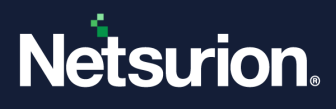

### **About Netsurion**

Netsurion® delivers an adaptive managed security solution that integrates our Open XDR platform with your existing security investments and technology stack, easily scaling to fit your business needs. Netsurion's 24x7 SOC operates as your trusted cybersecurity partner, working closely with your IT team to strengthen your cybersecurity posture. Our solution delivers managed threat protection so you can confidently focus on your core business.

Headquartered in Ft. Lauderdale, FL with a global team of security analysts and engineers, Netsurion is a leader in Managed Detection & Response (MXDR). Learn more at [www.netsurion.com.](http://www.netsurion.com/)

### **Contact Us**

#### **Corporate Headquarters**

Netsurion Trade Centre South 100 W. Cypress Creek Rd Suite 530 Fort Lauderdale, FL 33309

#### **Contact Numbers**

Use th[e form](https://www.netsurion.com/support/technical-ticket) to submit your technical support tickets. Or reach us directly at 1 (877) 333-1433

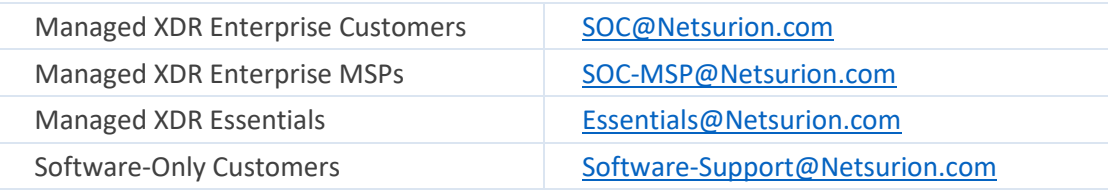

<https://www.netsurion.com/support>